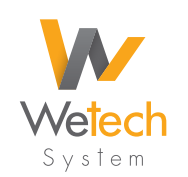

**Wetech System** by Sistemi Elettrici s.r.l. **Sede legale** Via Don Luigi Sturzo, 8 • 35010 Campodoro PD • Italy • Partita IVA 03767320280 **Sede operativa** Via Brigata Granatieri di Sardegna 20/E int. 26 • 36061 Bassano del Grappa VI • Italy Tel. 0424 35998 • 393 8288467 • 393 8288466 • www.zwcaditalia.it • zwcad@wetechsystem.it

# AddCAD BIM

AddCAD è l'applicativo italiano di progettazione architettonica parametrico basato su ZWCAD, più completo del settore, con oltre 29 anni di sviluppo e che nella sua evoluzione rappresenta un punto di riferimento per tutti i progettisti.

AddCAD BIM lavora direttamente in ZWCAD e consente di effettuare una completa progettazione 2D e 3D di nuove costruzioni e di ristrutturazioni edilizie. Dopo averlo installato nella finestra di ZWCAD compariranno delle barre di strumenti nuovi con elementi tridimensionali parametrici.

# Computo IFC

In questa versione quasi tutti gli elementi costruttivi hanno una serie di proprietà che permettono di

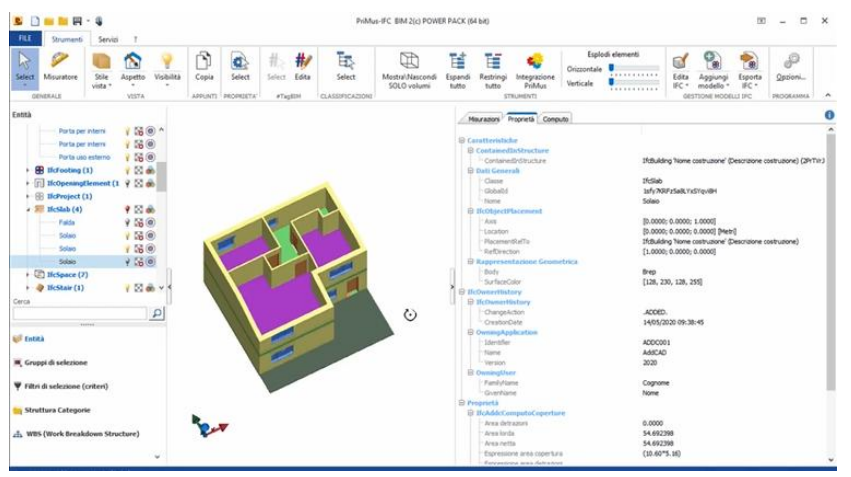

elaborare automaticamente il computo, operando con i programmi in grado di leggere il formato IFC, ormai standard comune nel mondo delle costruzioni. Qui a fianco per esempio si sta elaborando, con Primus IFC, il computo di un progetto fatto con AddCAD.

Sono stati definiti dei property set (insieme di proprietà) per pilastri, porte, finestre, muri, solai, coperture e gli spazi dei vani. Le proprietà sono relative alle

informazioni generali, informazioni di posizionamento e delle quantità e dimensioni, ricavate durante il normale inserimento e parametrizzazione degli elementi di AddCAD.

Considerando la disponibilità di software di computo metrico basati su interfaccia IFC, in questa versione è stato eliminata la vecchia interfaccia di computo DDCOMP.

# Interfaccia Render Pov-Ray

Sono stati ridefiniti tutti i materiali, associando loro la finitura con appropriati valori dei vari parametri della finitura. La finitura è una caratteristica fondamentale dei materiali e influenza notevolmente la qualità dell'immagine. Sono stati aggiunti anche nuovi materiali e sono stati modificati anche numerosi oggetti parametrici. Le scale usano layer diversi per la pedata e il resto della struttura, le finestre hanno layer diversi per i cassettoni e le placche degli avvolgibili.

L'assegnazione dei materiali ai layer è stata molto velocizzata in quanto nell'elenco dei layer, figurano solo i

layer utilizzati nel disegno. Quindi la ricerca e assegnazione dei materiali è decisamente più semplice. Inoltre vengono create due categorie di layer. La categoria *3D Warehouse* che contiene tutti i layer dovuti all'inserimento di oggetti 3D, scaricati dal sito Sketchup, e la categorie *Utente* dove troviamo tutti i layer non

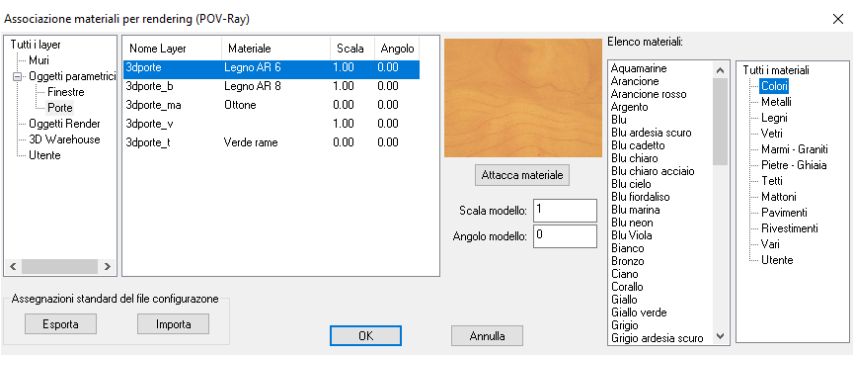

di sistema AddCAD ma che invece definisce l'utente. Si noti inoltre la presenza del nuovo campo *Angolo rotazione*. Risulta utile quando si usano texture, in quanto permette di dare un angolazione diversa al modello.

Un'esigenza molto sentita è la definizione dei propri materiale. La procedura è stata drasticamente semplificata e migliorata. La finestra di dialogo visualizza a sinistra l'elenco dei soli materiali utente, in ordine alfabetico. E' possibile selezionare un materiale nella lista per modificarlo, o crearne uno nuovo scrivendo un nome non presente nell'elenco. Se si seleziona un'immagine sul disco, AddCAD automaticamente fa una copia dell'immagine e la mette nella cartella *\Documenti\Pov-Ray\include\utente*

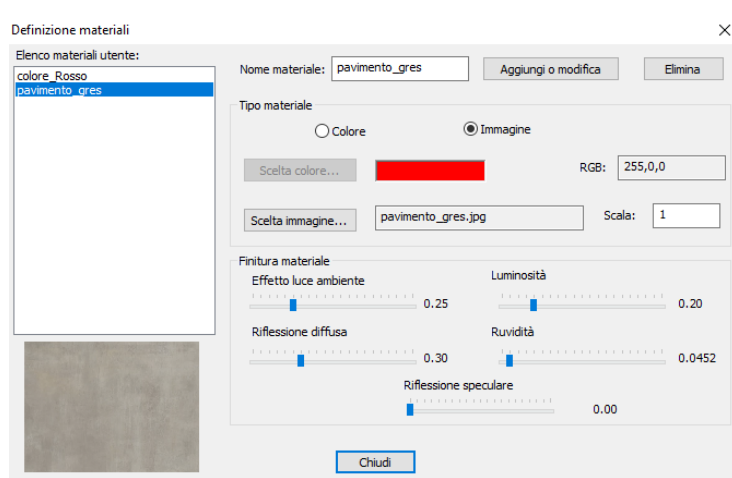

assegnando all'immagine copiata il nome del materiale. Per cui anche se l'immagine originale, viene cancellata, il materiale rimane correttamente definito. Quindi per fare una copia di tutti i propri materiali e trasferirli su un altro computer è sufficiente fare la copia di questa cartella.

Per quanto riguarda i valori della finitura si consiglia di partire con valori intermedi. Ogni volta che si preme il tasto "Aggiungi modifica", l'anteprima viene elaborata con i nuovi valori di

#### finitura impostati.

#### AddCAD BIM 2021 - Preferenze

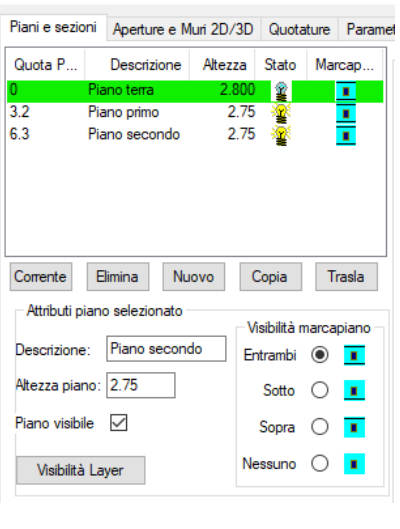

### I piani hanno un campo descrizione

In AddCAD, il piano è definito dalla sua quota pavimento. Risulta però utile poter associare una descrizione al piano, ad esempio *Piano terra*. Lo standard IFC lo prevede esplicitamente. In questa versione viene utilizzata come proprietà dei Property set e nelle etichette di piano. A sinistra la nuova scheda *Piani* delle preferenze di AddCAD.

### Chiusura muri 3D e muri sotto scala

Il comando sottotetti 3D non considera più le scale in automatico. Questo generava l'errore di far fermare le facciate dei muri adiacenti, sotto la scala.

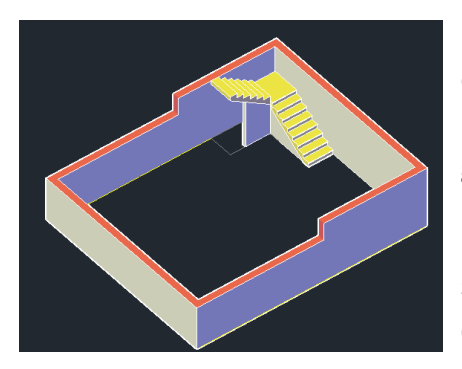

Le linee dei muri di sottoscala vanno sempre associate alle scale con il comando *Associa falde e scale (DDfmuro)*. Una volta associate, sia che si usi il comando muro ad altezza costante, sia che si usi sottotetti 3D la generazione del sottoscala sarà sempre corretta.

La chiusura del muro con muri ad altezza costante genera la chiusura seguendo l'andamento superiore del muro e non più realizzando una chiusura tutta ad altezza costante. La figura a sinistra mostra un esempio.

# Comandi Vista solai (Vsolai) e Vista tetti (Vtetti)

Si tratta di comandi molto comodi e quindi sono stati potenziati e migliorati.

Non sono più legati ai nomi di layer, bensì al tipo di oggetto. AddCAD è in grado di riconoscere se un oggetto è fatto con un comando di copertura e quale comando è stato usato. Per cui sarà possibile usare qualsiasi nome layer per i solai e i tetti, i comandi funzioneranno sempre.

Il comando Vista tetti (Vtetti) considera anche tutti gli oggetti parametrici accessori delle coperture (abbaini, lucernai, pannelli fotovoltaici, comignoli ecc).

#### AddCAD BIM 2021 - Preferenze

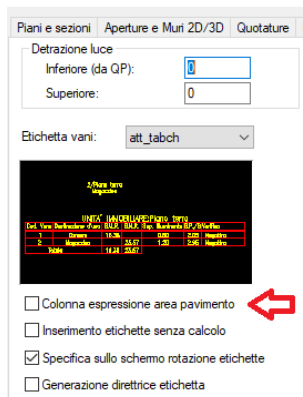

Disegna triangoli vani sottotetto

Espressioni analitiche area pavimento nelle tabelle vani

In alcune regioni viene chiesto di indicare l'espressione analitica del pavimento dei vani. Con AddCAD sarà possibile aggiungere una colonna nella tabella che dimostri il calcolo della superficie pavimento.

Nelle preferenze computo c'è una spunta. Che permette di scegliere la presenza della colonna espressione area pavimento. Questa colonna viene inserita sempre a destra delle colonne delle superfici pavimento. Per il passaggio da un sistema all'altro è sufficiente modificare la tabella e ricalcolare i vani di tutti i piani.

Qui in basso, un esempio della medesima tabella vani, a sinistra con l'espressione analitica dell'area pavimento, a destra senza.

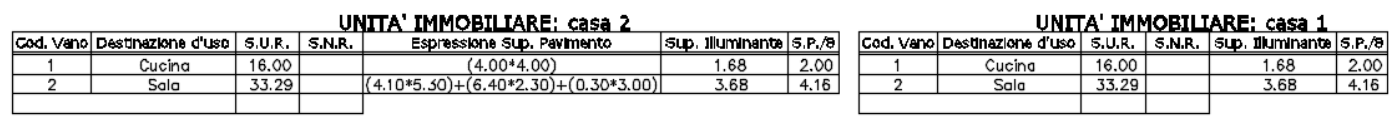

## Piani affiancati e sovrapposti 3D. Gestione etichette di piani

L'insieme dei tre comandi *ETIPIANI, APIANI e SPIANI* consente di gestire automaticamente la sovrapposizione (3D) dei piani e la disposizione affiancata dei piani. AddCAD finora lavorava con piani sovrapposti, al fine di elaborare le viste e visualizzare il 3D. Per poter gestire viste e 3D, continua a essere necessaria la disposizione sovrapposta dei piani. L'idea di avere una disposizione affiancata viene dall'esigenza di lavorare visualizzando più piani affiancati ed eventualmente stampare il disegno stando nel layout modello.

Una volta in vista affiancata, è possibile lavorare sui vari piani normalmente, è possibile modificare la planimetria inserendo aperture, disegnando nuovi muri, scale, fare il calcolo dei dati vani, ecc. Una sola

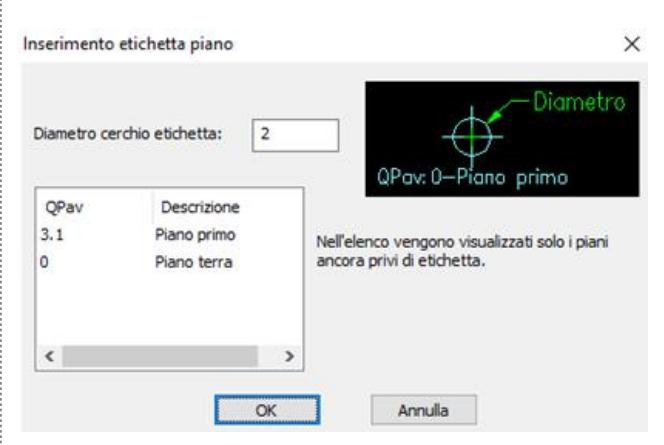

cosa è sconsigliabile fare: spostare l'intero piano. Se si desidera spostare l'intera planimetria di un piano è possibile farlo spostando l'etichetta con il comando *Etipiano*.

Il comando pone la seguente richiesta.

*Selezionare etichetta di piano da spostare, invio per inserire una nuova etichetta o [Elimina]:* 

Spostando l'etichetta di piano, qualora i piani siano in

stato affiancato, viene spostato anche il piano associato.

Eliminando un'etichetta, qualora i piani siano in stato affiancato, prima di cancellare l'etichetta, il piano associato all'etichetta da cancellare, viene riposto in posizione originale nello stato sovrapposto.

L'inserimento di una nuova etichetta avviene attraverso la selezione del piano nell'elenco dei piani.

*Comando Affianca piani (Apiani)* 

Il comando *Apiani* sposta tutti i piani del disegno sulle relative etichetta di piano. Il risultato è quello di avere i piani affiancati.

*Comando Sovrapponi piani (Spiani)* 

Il comando *Spiani* porta in sovrapposizione i piani, in modo da avere un 3d corretto per la generazione delle viste, rendering e altro.

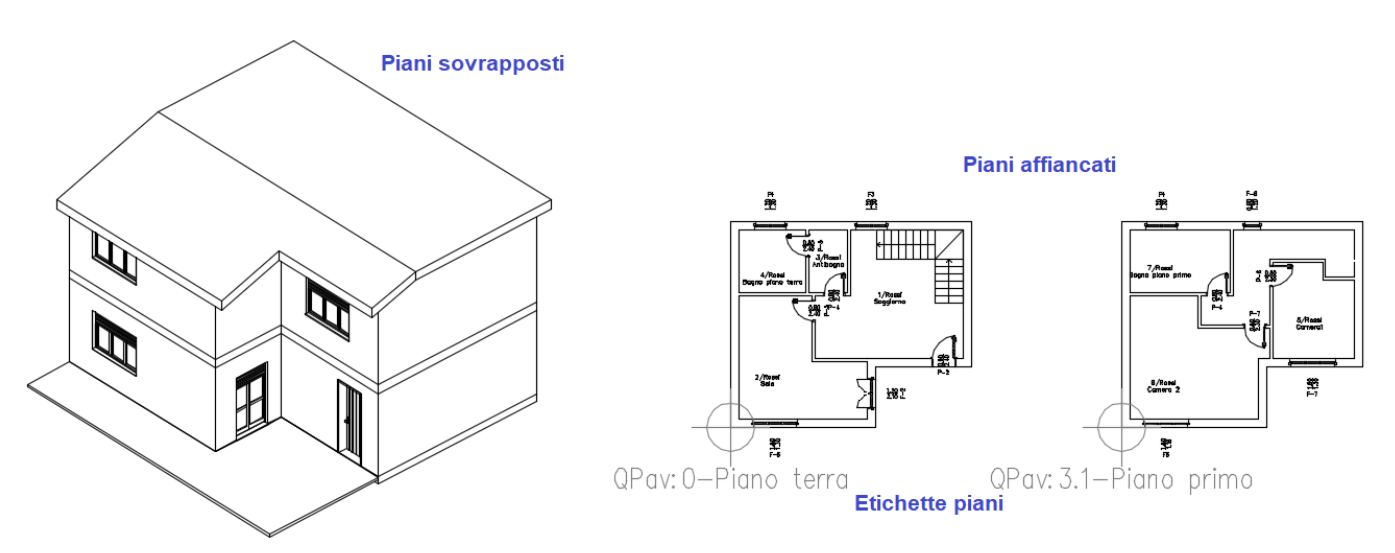

### Rappresentazione in pianta delle finestre sopra il piano di sezione

E' possibile rappresentare con la grafica appropriata, le finestre che hanno la quota davanzale superiore al piano di sezione in pianta. Le linee del muro non vengono interrotte e la rappresentazione in pianta delle finestre va su un layer specifico che ha un tipo di linea nascosta. L'immagine seguente mostra un esempio.

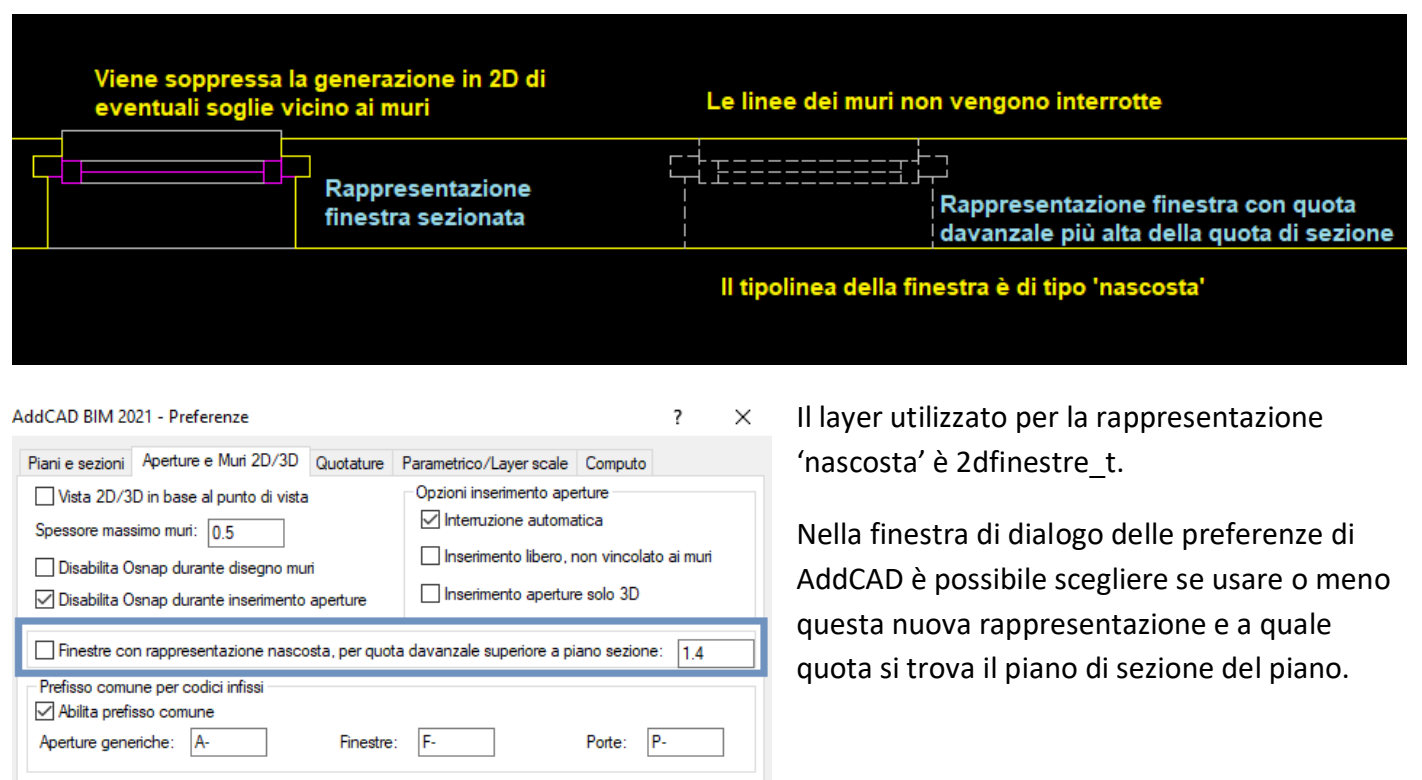

### Inserimento blocchi e simboli

Adesso funziona con una nuova interfaccia. E' possibile inserire l'ultimo blocco/simbolo inserito, con un solo invio. I simboli e blocchi che per logica appartengono ad un piano (es.: simboli impianti elettrici e arredi) vengono inseriti sulla quota pavimento corrente. Il fattore di scala viene assegnato prima di chiedere il punto di inserimento. Quindi il trascinamento dell'anteprima durante la scelta del punto di inserimento è già a dimensione finale.

### Oggetti parametrici

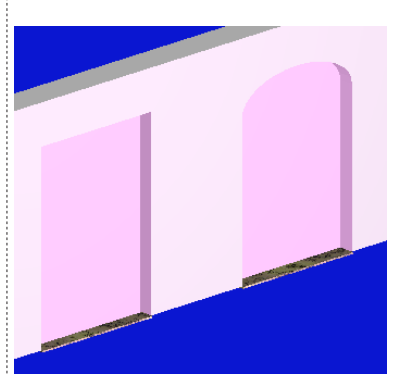

Due nuovi oggetti per incassi sui muri. Uno per incassi rettangolari, uno per

incassi ad arco. Questi incassi sono bilaterali e risentono dei parametri *Profondità incasso*. Nel caso si assegna 0, l'incasso relativo (esterno o interno) non viene generato. Una cosa analoga avviene per la *quota davanzale* e lo spessore *soglia davanzale.* Se lo *spessore soglia davanzale* è

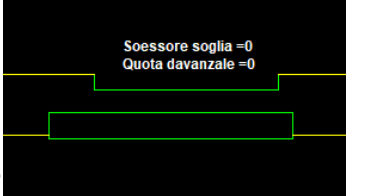

la soglia viene posta a 0 e quota davanzale a 0, non si avranno linee al

pavimento e la foratura risulta a pavimento. E' possibile regolare la posizione dell'incasso esterno rispetto all'interno e ovviamente separatamente la larghezza.

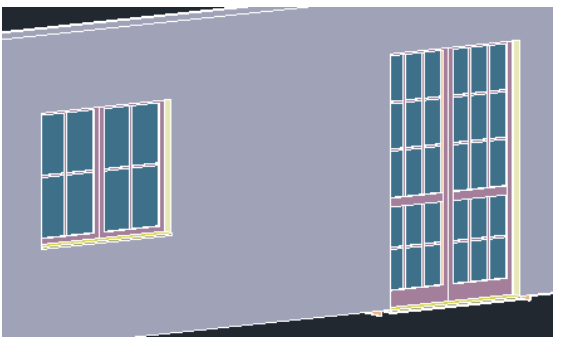

Finestre stile inglese riscritte in parte con due nuovi parametri. Il tutto per dare un aspetto più corretto come finestre stile inglese. Gli oggetti fotovoltaici hanno anche rappresentazione 2D.

… e molte soluzioni alle anomalie da voi segnalate.

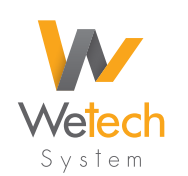

. . . . . . . . . . . . . . . . . .

**Wetech System** by Sistemi Elettrici s.r.l. **Sede legale** Via Don Luigi Sturzo, 8 • 35010 Campodoro PD • Italy • Partita IVA 03767320280 **Sede operativa** Via Brigata Granatieri di Sardegna 20/E int. 26 • 36061 Bassano del Grappa VI • Italy Tel. 0424 35998 • 393 8288467 • 393 8288466 • www.zwcaditalia.it.it • zwcad@wetechsystem.it

#### La quantità di **opzioni del nuovo comando Travetti** ti permette di realizzare anche coperture in legno complete.

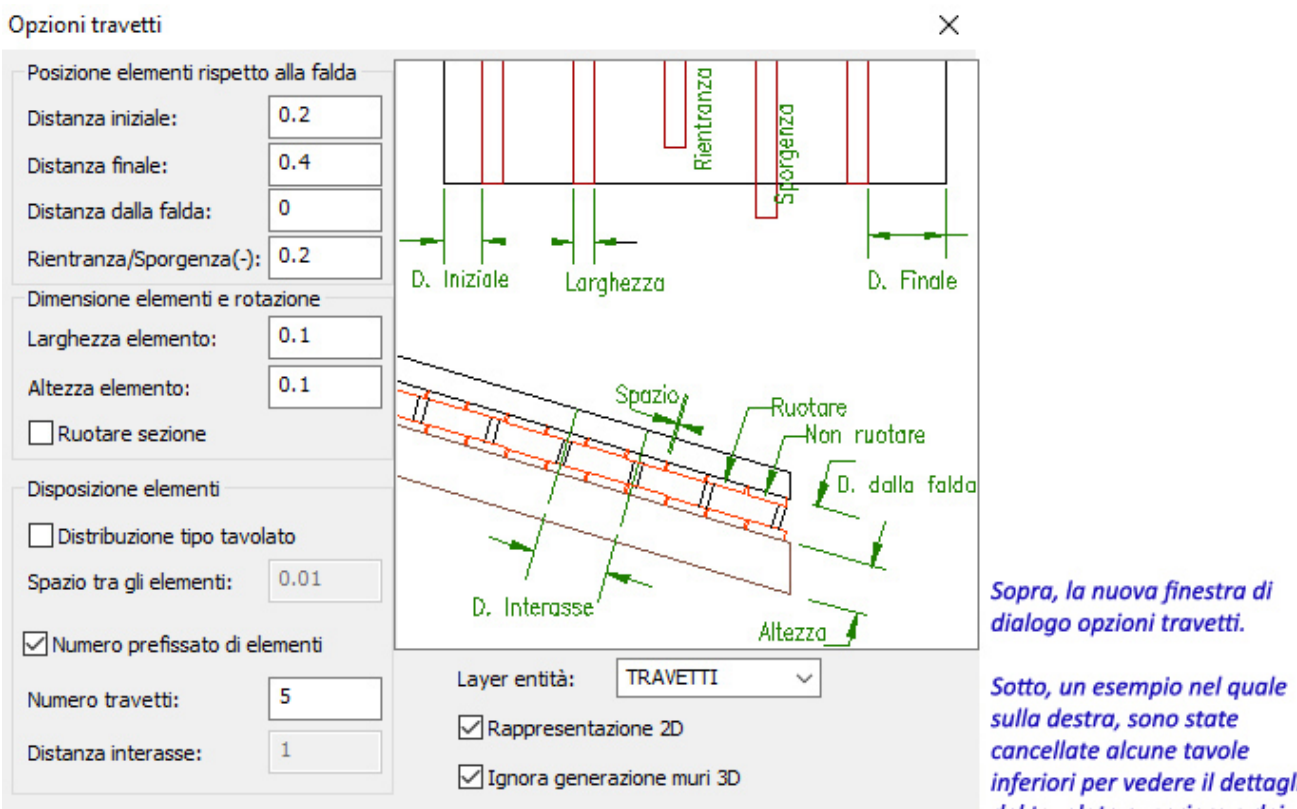

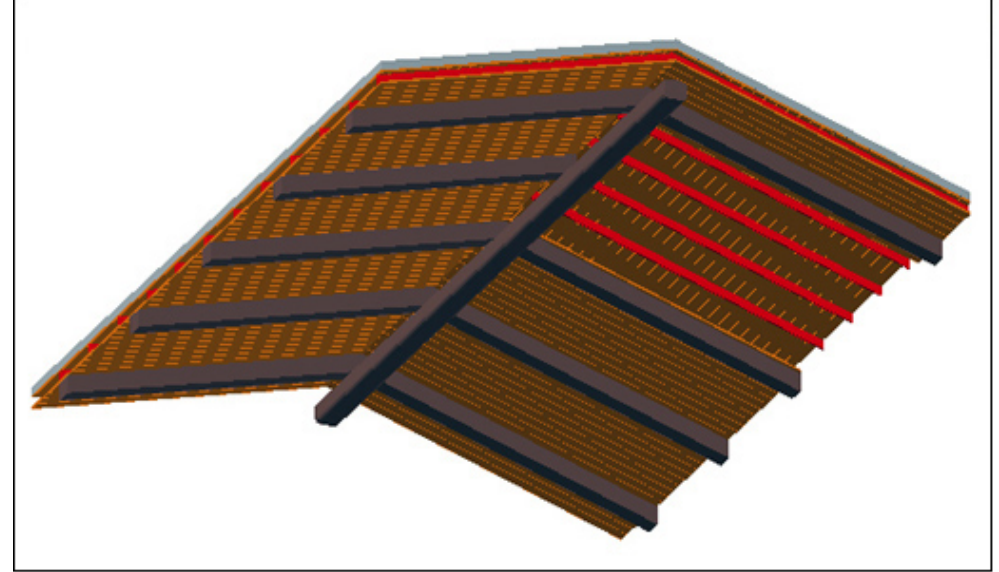

inferiori per vedere il dettaglio del tavolato superiore e dei listelli.

#### **Opzioni aperture: montanti, traverse e telai per porte e finestre**

Nelle schede proprietà delle finestre, porte finestre e porte, troviamo opzioni e parametri sui quali molti utenti hanno chiesto di poter intervenire.

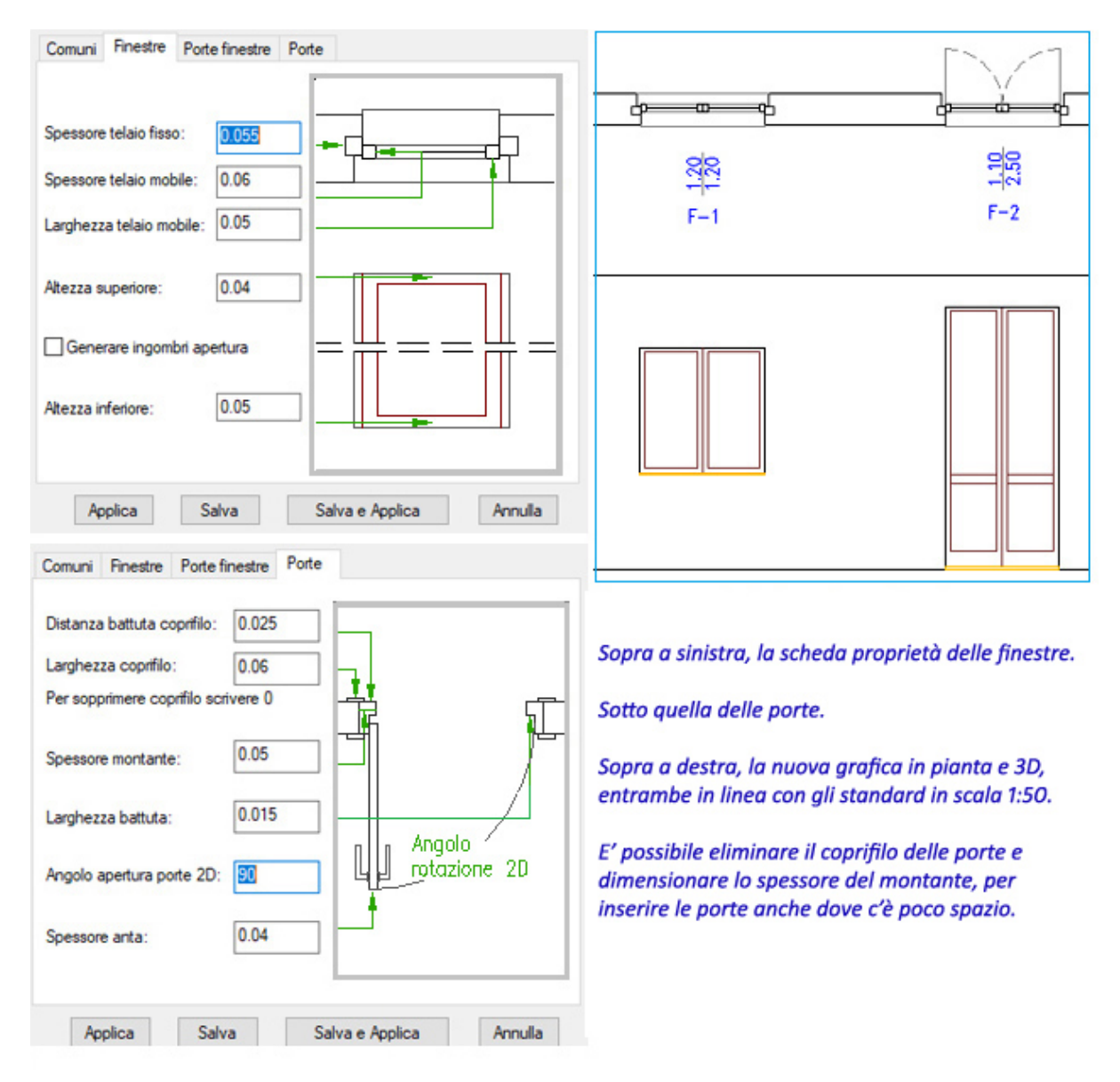

#### **Calcolo aree illuminanti lorde e nette**

In questa versione viene introdotta l'opzione del calcolo delle superfici illuminanti nette. Ciò significa che la superficie

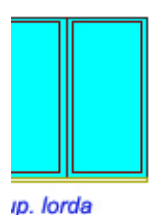

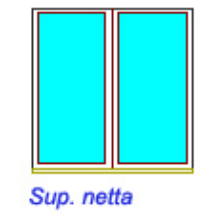

#### Presenza di fasce di detrazione superiore e inferiore

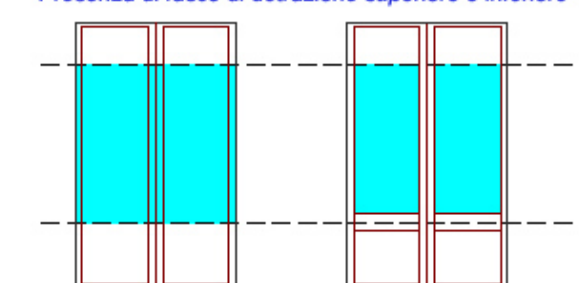

illuminante viene calcolata solo dall'area dei vetri delle aperture. E' possibile scegliere quale metodo di calcolo utilizzare nella scheda *Computo* delle preferenze di AddCAD.

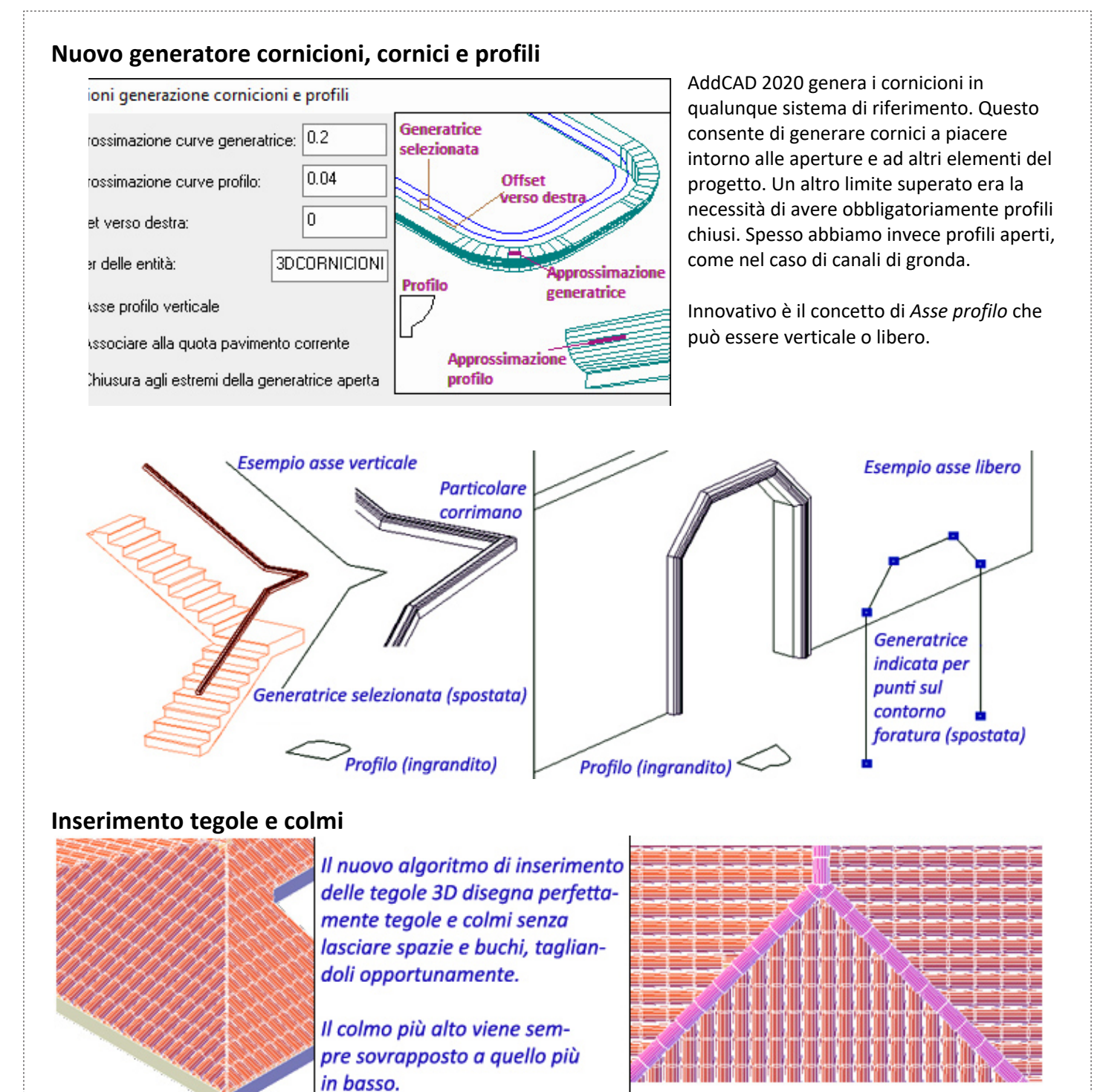

#### **Scale parametriche**

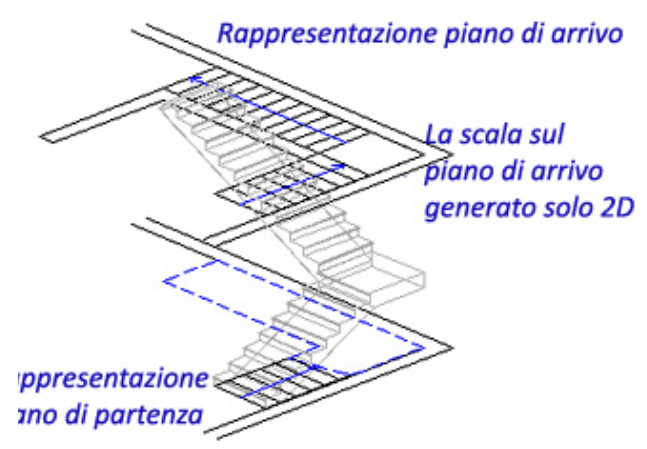

Le scale parametriche hanno un nuovo parametro *Generare solo rappresentazione 2D.*Usando questo parametro è possibile ottenere la rappresentazione in pianta sia sul piano di partenza sia sul piano di arrivo. Le tre rappresentazioni s*ezione, sovrapposto, prospetto* sono state implementate anche per le scale ad angolo.

### **Abbaini**

Gli abbaini si integrano non solo con la copertura ma anche con eventuali finestre o porte finestre del piano sottostante.

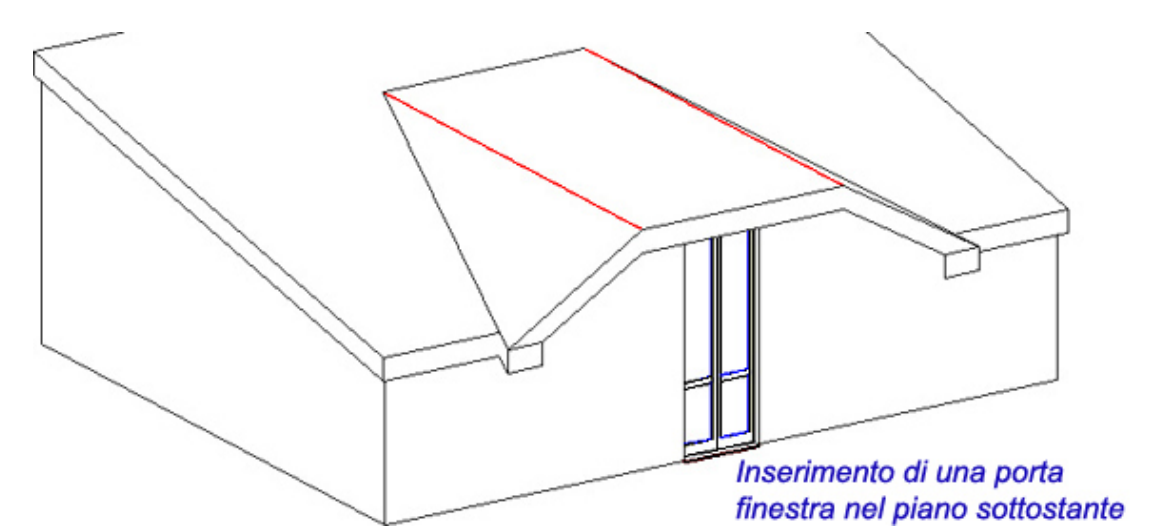

### **Miglioramenti su altri oggetti parametrici**

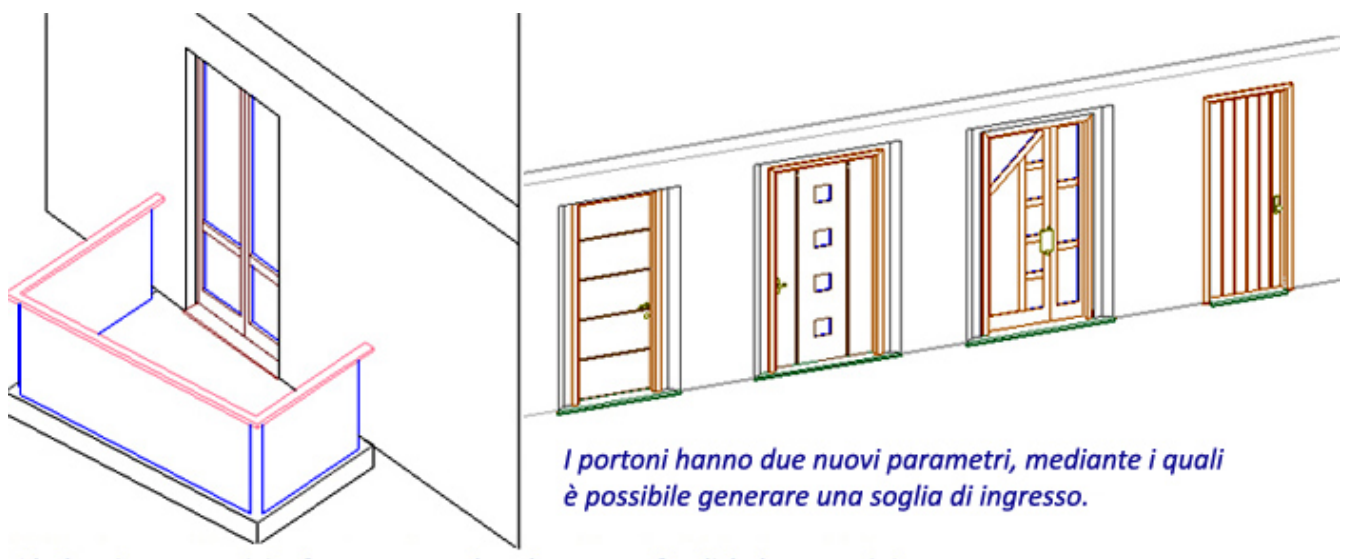

I balconi parametrici a forma rettngolare hanno profondità destra e sinistra. Ciò permette di risolvere situazioni a profondità variabile.

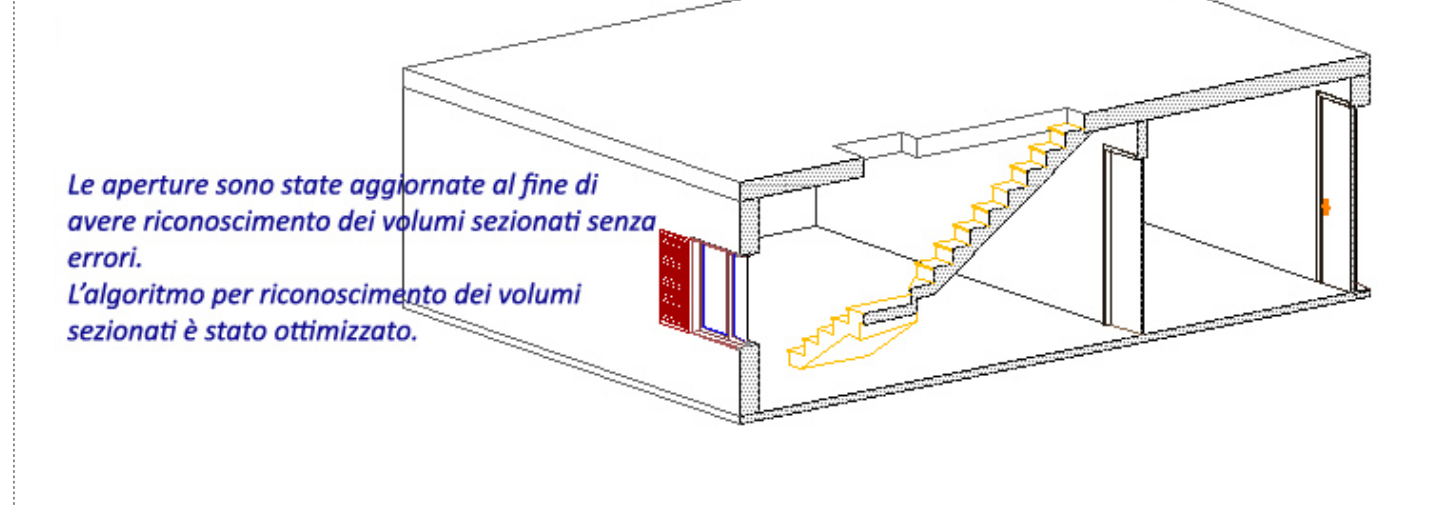

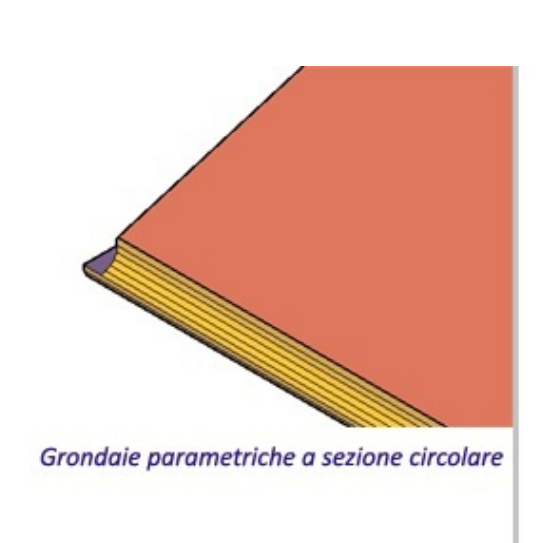

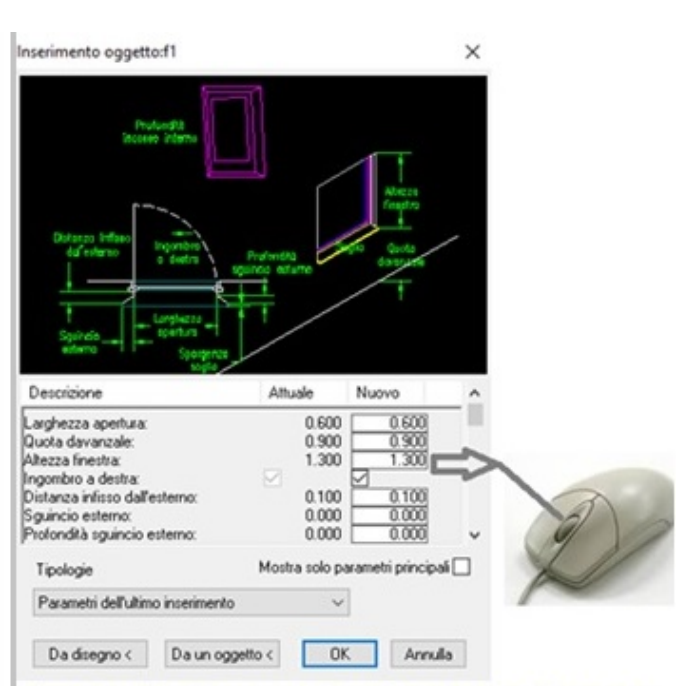

Scorrimento dei paramertri con la rotellina del mouse. Non serve più focalizzare la vista sulla barra di scorrimento.

### **Etichette dei vani**

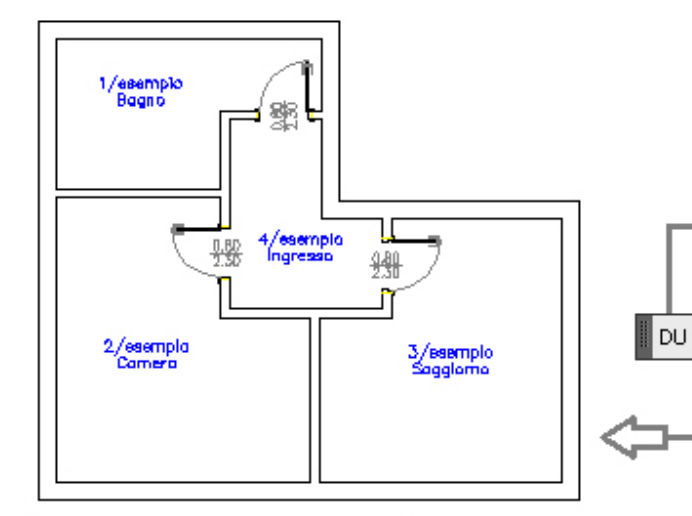

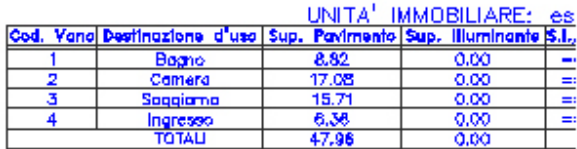

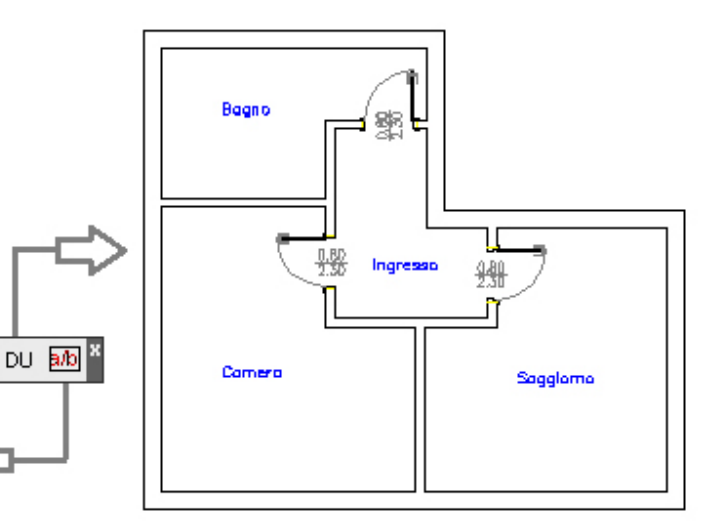

I testi delle destinazioni d'uso delle etichette vani, sono su un layer differente. Un semplice comando permette di visualizzare e stampare una delle due rappresentazioni.